## 1. Installing VNM Flash

### 1.1. Download Update tools from

https://vnmsimulation.com/download click download ZIP

1. User interface: (press F1 when open to see manual)

Download here

#### note: with shifter, if your shifter in version <= 1.2 use UI version 1.x

2. Update tools

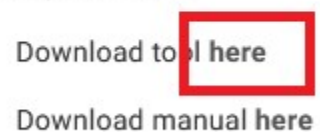

This tools are used to update firmware for all VNM products.

## 1.2. Install software and driver

Open downloaded ZIP file -> open VNMFLASH-Setup.rar -> click Setup.exe and do as following:

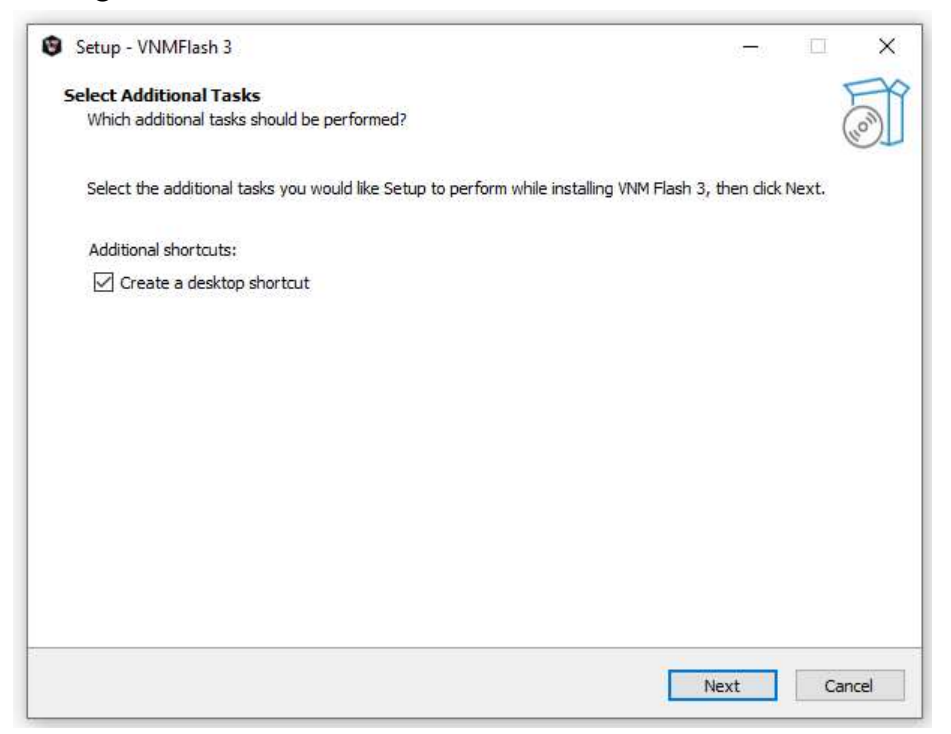

Click install -> next until it finishes

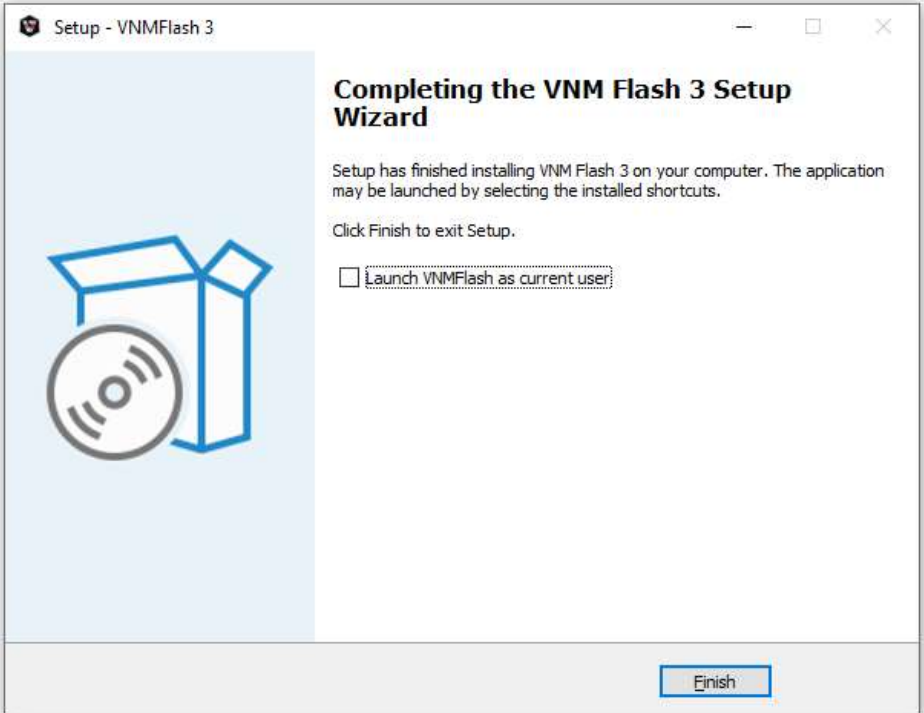

# 1.3. Enable DFU Mode for VNM products

There are a few ways to enable DFU mode for VNM products.

+ If it is a button (on the back of shifter, on the side of a handbrake): Push it and leave in high position, then remove and reconnect usb cable.

+ If it is a switch (on the back of shifter, on the side of a handbrake, on the pedal box, ffb controller box): Toggle switch to DFU, then remove and reconnect usb cable.

+ if it is momentary button, hold it then power off and power on again.

When you open VNM Config UI, it will show "Detect device(s) in DFU mode".

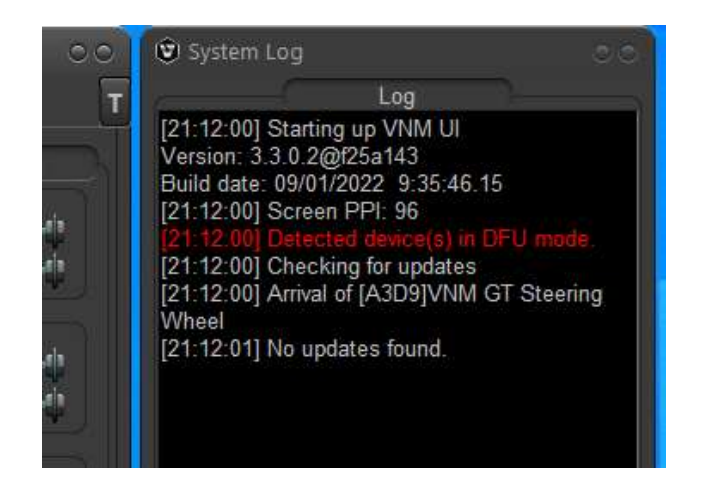

## 2. Firmware Upgrade

# 2.1. Run VNM Flash as administrator

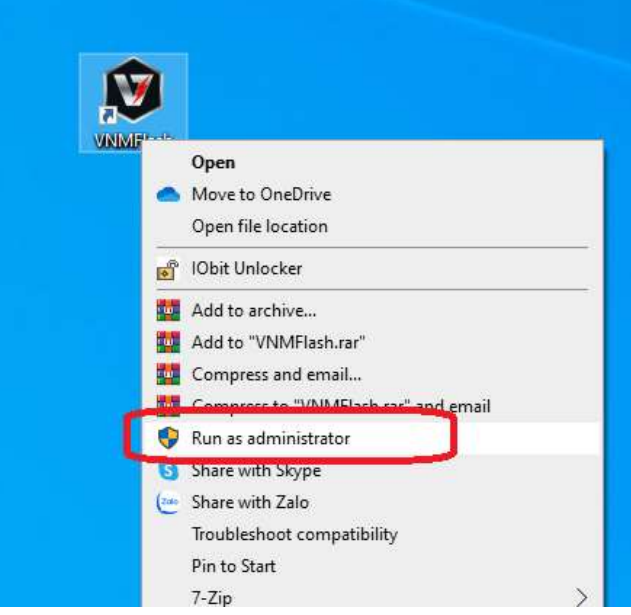

VNM Flash will show STM32 Bootloader as below.

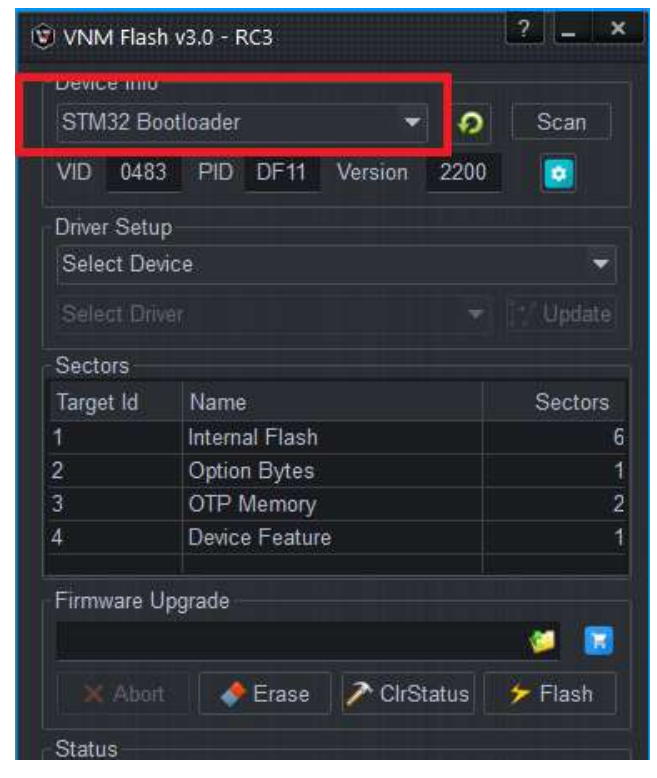

In case it doesn't show "STM32 Bootloader in Device info section", choose USB\VID 0483...(remaining depends on device), click update and wait it show finish and replug your device.

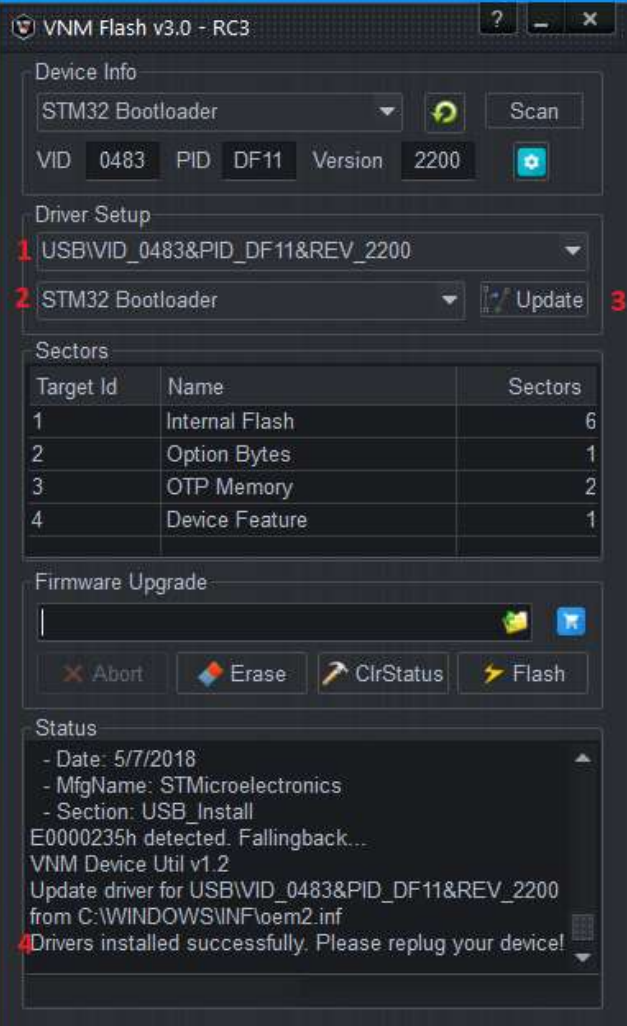

## 2.2. Download firmware

Download a firmware corresponding to your device by click on the cart icon

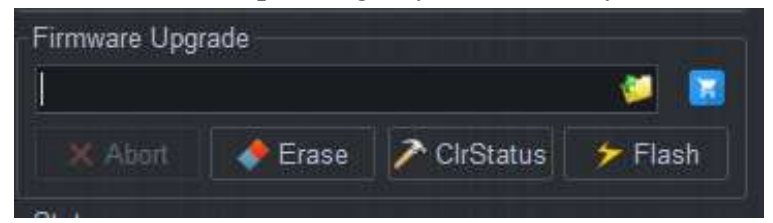

Here I use the VNM Shifter, so I choose firmware shifter and latest version is 2.0.0.7, click download icon.

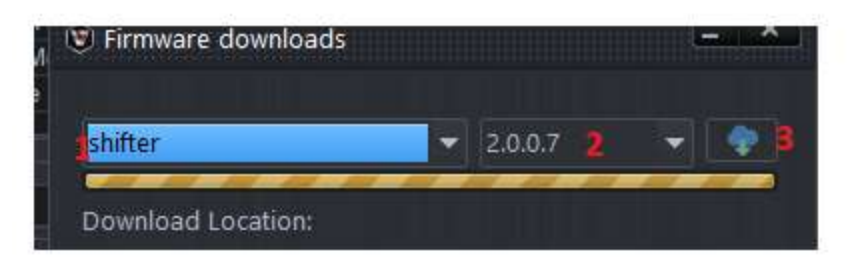

## After downloading, click select

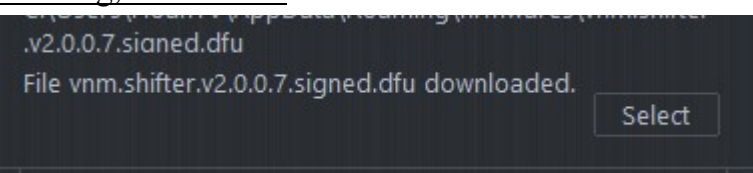

## Click "Flash" button and wait it finishes.

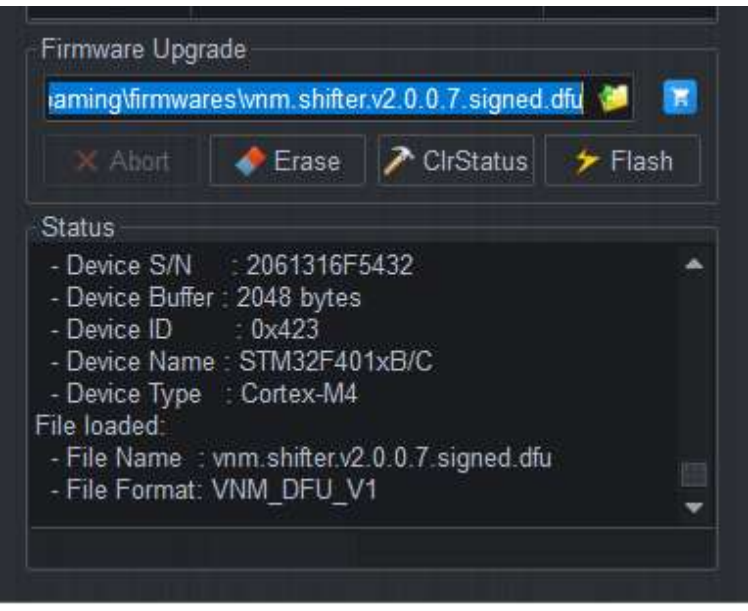

# 2.3. Get out of DFU mode

There are a few ways to enable DFU mode for VNM products.

+ If it is a button (on the back of shifter, on the side of a handbrake): Push it and leave in Low position, then remove and reconnect usb cable.

+ If it is a switch (on the back of shifter, on the side of a handbrake, on the pedal box, ffb controller box): Toggle switch to DFU, then remove and reconnect usb cable.

+ if it is momentary button, hold it then power off and power on again.

When you open VNM Config UI, it will show "Arrival of" the device that you have uploaded the firmware. Calibrate the device

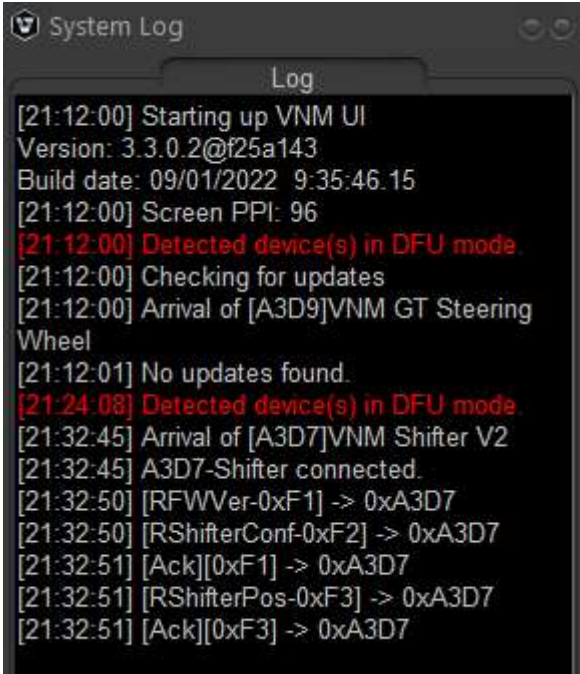

Now finish  $\bigcircled{e}!$